# Climsoft – Guide d'Installation Rapide

Climate de Village de la Climate de la Climate de la Climate de la Climate de la Climate de la Climate de la C

Février 2024

# **Contents**

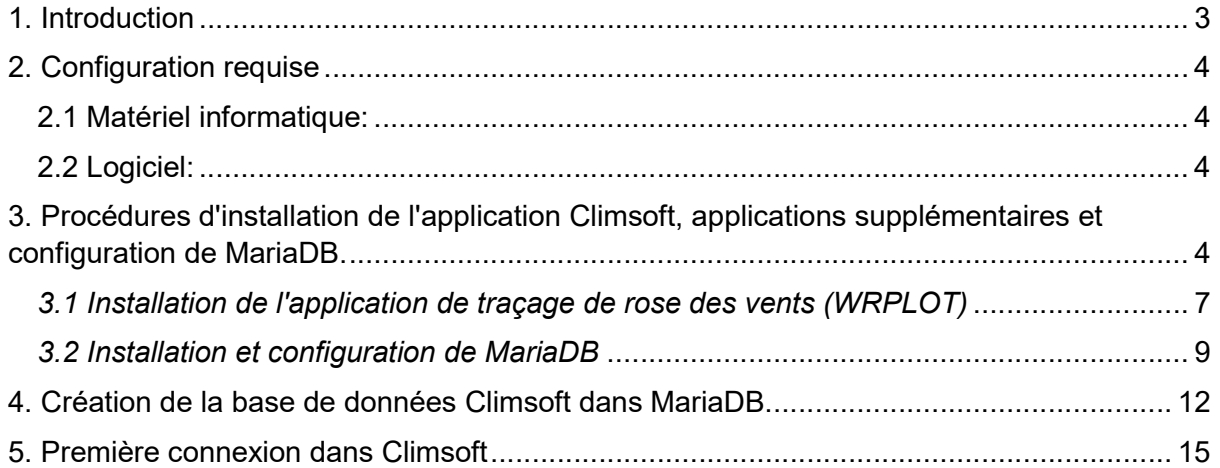

Ce guide d'installation rapide est destiné à tous les utilisateurs du système de gestion et traitement des données climatique (SGTDC), Climsoft et vous aidera à naviguer les quatre (4) étapes d'installation et configuration du système Climsoft.

Les quatre étapes d'installation et configuration du système Climsoft sont les suivants :

- 1. Choix du paquet d'installation adapté à l'architecture de votre système d'exploitation  $(O.S)$ :
- 2. Installation de l'application Climsoft, applications supplémentaires et configuration de MariaDB, système de gestion de base de données relationnelle;
- 3. Création de la base de données Climsoft dans MariaDB ; et
- 4. Première connexion.

## 1. Introduction

Climsoft est un système de gestion et traitement de données climatique, système informatisé qui facilite l'archivage, la gestion, l'analyse, la livraison et l'utilisation efficaces d'un large éventail de données climatiques intégrées. Climsoft est un logiciel libre et gratuit. La version 4 de Climsoft a été développée à l'aide de Microsoft Visual Basic.NET. Le moteur de stockage de la base de données par défaut est le logiciel libre MariaDB qui est un dérivé de MySQL.

Le système Climsoft comprend:

- La base de données, qui contient les données climatiques de plusieurs stations dans une structure logique et flexible ;
- Un composant de saisie des données (grille de saisie), pour permettre aux utilisateurs d'ajouter de nouvelles données dans la base de données d'une manière sûre et contrôlée ;
- Options permettant d'importer dans la base de données des données climatique sous différents formats, par exemple des données provenant de stations météorologiques automatiques (AWS), CLICOM ASCII, NOAA GTS et de fichiers texte, etc. ;
- Options d'exportation des données climatiques dans des formats prêts à être utilisés par de nombreuses applications climatiques (par exemple : RCLIMDEX, CPT, GEOCLIM, INSTAT, R- INSTAT, ENACTS, etc. ;)
- Options de gestion et archivage des images des données sur papier dans le cadre du programme de sauvegarde des données (Data Rescue(DARE)) ;
- Un composant de Contrôle de la qualité des données qui ont été chargées dans la base de données ;
- Un certain nombre de produits et applications qui utilisent les données stockées dans la base de données pour produire des rapports, inventaire de données, résumés climatiques et graphiques; et
- Les moyens de gestion du système pour gérer l'accès des utilisateurs, suivi des opérations, administration de la base de données et adapter les fonctions du système aux besoins locaux.

# 2. Configuration requise

#### 2.1 Matériel informatique:

Le système Climsoft requiert les spécifications matérielles typiques suivantes :

Ordinateur avec une vitesse de processeur de 1 GHz, 2 Go de RAM et suffisamment d'espace disque pour l'installation du logiciel d'application et le stockage de la base de données. Un minimum de 20 Go d'espace disque est recommandé. Un espace disque plus important sera nécessaire pour le stockage des données provenant des stations météorologiques automatiques (AWSs) et des images des documents sur papier. Toutefois, l'idéal serait de stocker les images des documents sur papier sur les supports de stockage amovibles tels que des disques durs externes ou sur un système de stockage en réseau (NAS). Une connexion internet est également souhaitable.

## 2.2 Logiciel:

- Pour une performance optimale de la base de données, il est recommandé d'utiliser le système d'exploitation (OS) Microsoft Windows 7 ou supérieur, 64 bits. Climsoft Version 4 est compatible avec les systèmes d'exploitation Windows suivants : XP, Vista, Windows 7, Windows 8, Windows 10, etc.;
- Microsoft Office avec le tableur Excel est nécessaire car le tableur Excel est l'application par défaut pour afficher les produits de données de Climsoft ;
- Logiciel antivirus ;
- Le minimum requis est le Dot Net Framework 4.5. Cette version du cadre Dot Net Framework est fournie avec le paquet d'installation du système Climsoft(Setup) ;
- Le logiciel d'installation (Setup) de Climsoft peut être téléchargé sur le site MeteLearning ou sur la page GitHub de Climsoft ;
- Le système de base de données MariaDB/MySQL et les scripts de base de données de Climsoft font également partie du paquet d'installation du système Climsoft (Setup) et seront copiés dans le sous-répertoire appelé "Dbase" dans le chemin d'accès d'installation après l'installation de Climsoft;
- Le logiciel WRPlot pour le traçage de Rose de Vent (Windrose) sera disponible après l'installation de Climsoft dans le sous-répertoire "Bin" dans le chemin d'accès d'installation.

## 3. Procédures d'installation de l'application Climsoft, applications supplémentaires et configuration de MariaDB.

Veuillez-vous assurer que votre ordinateur (PC) répond aux exigences matérielles et logicielles citez ci -haut avant d'installer Climsoft. Vous devez également disposer les droits d'administrateur de Windows pour pouvoir installer le système ou logiciel Climsoft.

Le paquet d'installation du système Climsoft comprend trois (fichiers), un fichier exécutable destiné au ordinateurs (PCs) ayant le système d'exploitation (O.S) Windows 32 bits, un autre fichier pour le ordinateurs (PCs) ayant le système d'exploitation 64 bits et l'autre fichier pour la mise à jour du système (applicable au système ou ordinateur ayant le système d'exploitation (O.S) 32 bits ou 64 bits). Vous devez donc choisir le fichier exécutable d'installation qui correspond à votre système d'exploitation.

Suivez les étapes ci-dessous pour vérifier le système d'exploitation de votre ordinateur:

Étape 1 : Accédez au bouton « Démarrer Windows » ;

Étape 2 : Allez dans « Poste de travail » puis « Cliquer sur le bouton droit de la souris» ;

Étape 3 : Sélectionner« Propriétés » ;

Étape 4 : Sous « Système », vous devriez pouvoir voir le type de système qui affiche le type de système d'exploitation que votre ordinateur utilise (par exemple : système d'exploitation 64 bits ou système d'exploitation 32 bits).

1. Exécutez le fichier exécutable d'installation avec des privilèges élevés. Pour ce faire, faites un clic droit sur le bouton droit de la souris et choisissez "Exécuter en tant qu'Administrateur" dans le menu contextuel.

2. Par exemple, le fichier exécutable "climsoftV4 bit32 setup.exe" est destiné au système d'exploitation 32 bits et "climsoftV4\_bit64\_setup.exe" au système d'exploitation 64 bits. L'assistant d'installation vous guidera pour la suite du processus d'installation (Figure).

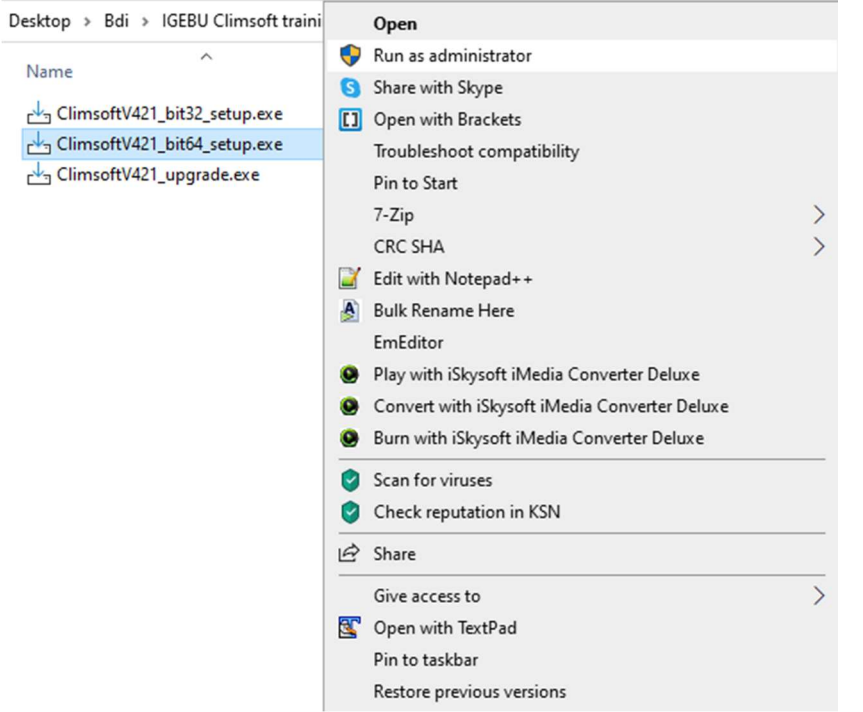

Figure 1(a): Exécuter l'installation en tant qu'administrateur

3. Lorsque l'installation de l'application Climsoft est terminée, un dialogue avec des options pour l'installation des applications supplémentaires requises par Climsoft apparaîtra comme indiqué dans la Figure 1(b) ci-dessous :

| Setup - Climsoft Data Management System Version 4.1                                                                                                    |
|----------------------------------------------------------------------------------------------------|
| <b>Completing the Climsoft Data</b><br><b>Management System Version 4.1</b><br><b>Setup Wizard</b>                                                                  |
| Setup has finished installing Climsoft Data Management<br>System Version 4.1 on your computer. The application may be<br>launched by selecting the installed icons. |
| Click Finish to exit Setup.                                                                                                    |
| Install .NET Framework 4.6                                                                                                    |
| Install Visual Studio Runtime                                                                                                    |
| √ Install MS Office Runtime                                                                                                    |
| Install Windrose Plot                                                                                                    |
| <b>Install MariaDB DBMS</b>                                                                                                    |
|                                                                                                    |
|                                                                                                    |
| $<$ Back<br>Finish                                                                                                    |

Figure 2(b): Installation d 'applications supplémentaires

Note : Si le système d'exploitation de votre ordinateur(PC) est Windows 10 ou supérieur, vous n'avez pas besoin d'installer le trois premier applications citer dans la boîte de dialogue cidessus (Figure 1(b)).

Vous pouvez décocher les applications sélectionnées si elles sont déjà installées ou si vous souhaitez les installer plus tard. Si vous choisissez de les installer plus tard, vous trouverez leur programme d'installation dans le dossier 'Bin' du chemin d'installation du système Climsoft.

Si vous choisissez les sélections par défaut, les applications énumérées dans la boîte de dialogue ci-dessus seront installées automatiquement dans l'ordre où elles sont énumérées dans la boîte de dialogue ci-dessus. Toutefois, si la version de Microsoft .Net Framework sur votre ordinateur est très faible et doit être mise à niveau, le système vous invitera à effectuer la mise à niveau. Vous trouverez ci-dessous un exemple de message d'erreur typique que vous pouvez obtenir :

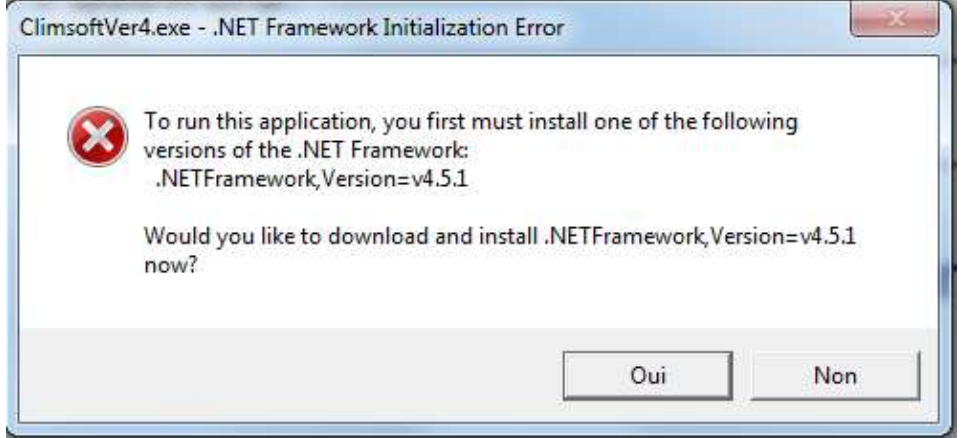

Figure 1(c) : Erreur d'initialisation de Dot Net Framework

Si vous recevez un avertissement indiquant que vous avez déjà une version plus récente de l'une de ces applications, cliquez sur le bouton Fermer pour poursuivre l'installation de l'application suivante. La figure 1(d) affiche la boîte de dialogue avec un avertissement indiquant qu'une version plus récente de Microsoft Visual C++2010 Redistribuable a été détectée sur votre machine. Dans ce cas, cliquez sur le bouton Fermer pour poursuivre l'installation de l'application suivante.

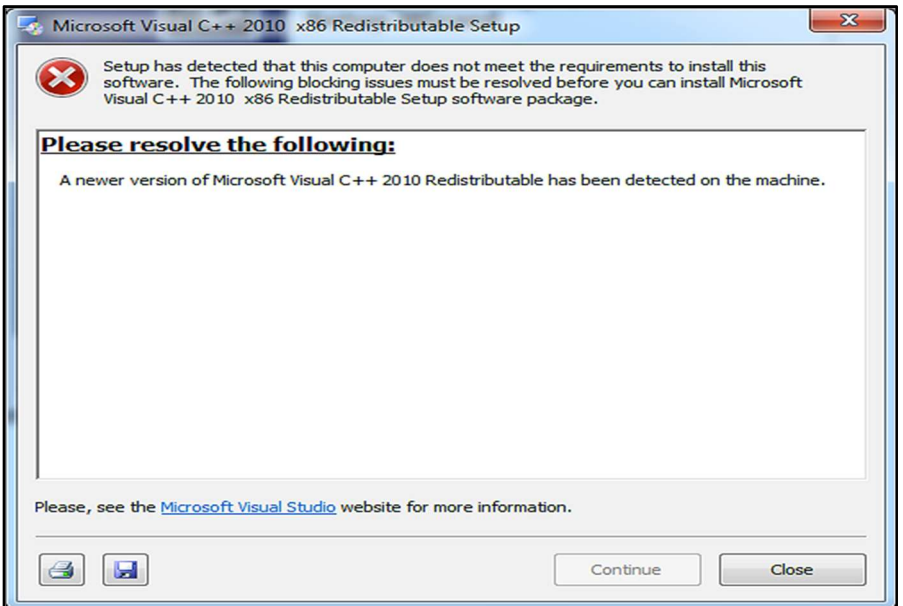

Figure 1(d) : Avertissement concernant la nouvelle version de Microsoft visual C++ 2010

Lorsque vous arrivez à l'installation de MariaDB, et que vous devez spécifier le numéro de port pour l'exécution du service MariaDB, il est fortement recommandé de choisir le port 3308, c'est le numéro de port défini dans le fichier de configuration de Climsoft pour la connexion à la base de données MariaDB qui est fournie avec l'installation de Climsoft. Si vous choisissez un numéro différent, vous devrez reconfigurer la connexion à la base de données pour que le numéro de port soit le même que celui que vous avez configuré lors de l'installation de MariaDB.

Il est également important de noter que le mot de passe que vous avez défini lors de l'installation et de la configuration de MariaDB sera requis lorsque vous vous connecterez à Climsoft pour la première fois.

REMARQUE : Si vous êtes invité à redémarrer l'ordinateur avant que toutes les installations sélectionnées ne soient terminées, veuillez choisir "redémarrer plus tard", puis redémarrer l'ordinateur lorsque toutes les installations sont terminées.

#### 3.1 Installation de l'application de traçage de rose des vents (WRPLOT)

Après avoir terminé l'installation des outils Microsoft Visual Studio pour Office Runtime, l'application de traçage la rose des vents suivra automatiquement (Figure 2) :

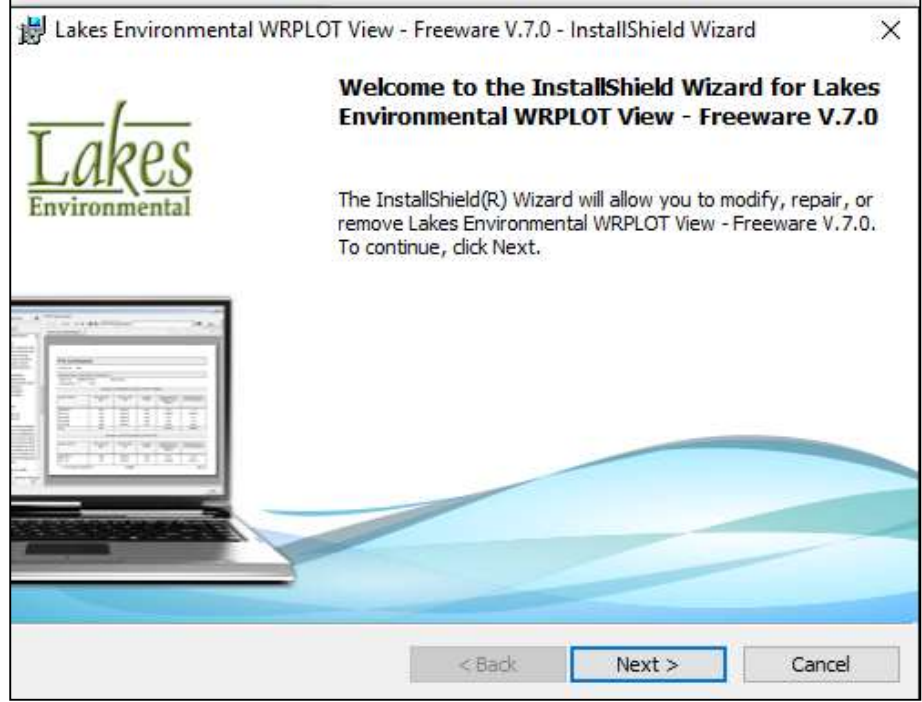

Figure2: Installation de l'application de traçage de Rose des vents (wind Rose)

Si cette application est déjà installée, vous verrez la boîte de dialogue ci-dessous (Figure 3). Cliquez sur "Next" pour permettre au programme de modifier et de réinstaller WRPlot ou sur "Annuler" pour passer à l'application suivante.

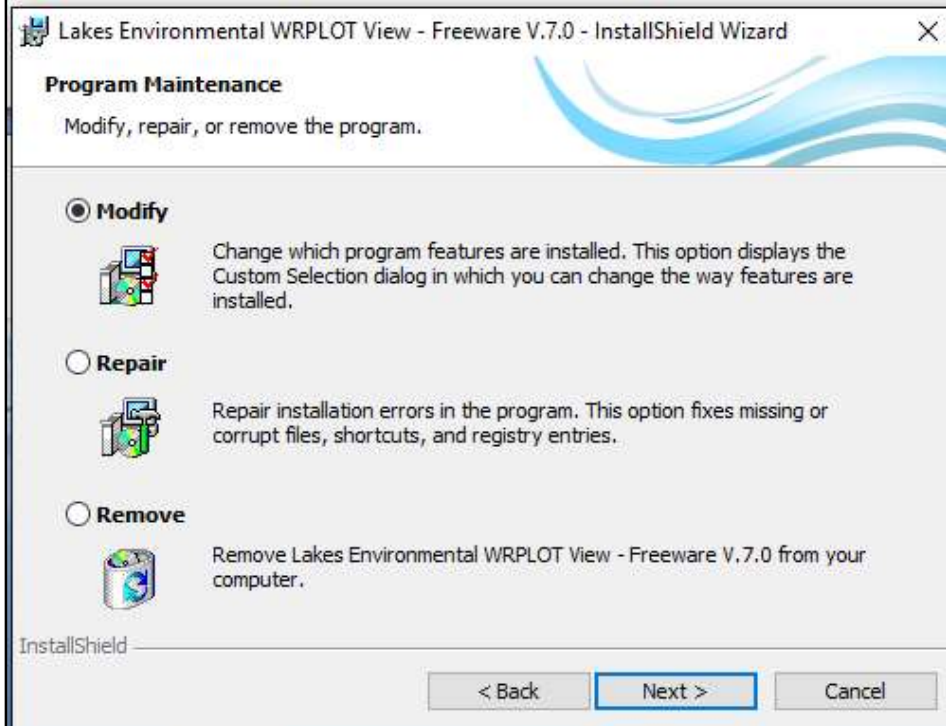

Figure 3 : Maintenance du programme de traçage de rose des vents (Windrose)

NB : Si l'installation de WRPlot semble prendre trop de temps pour se terminer, vérifiez la présence d'une deuxième boîte de dialogue d'installation qui peut être minimisée en bas de la barre des tâches et qui requiert votre attention. Si cette boîte de dialogue est présente, ouvrez-la et répondez comme il se doit.

Bien que WRPLot soit un freeware (logiciel gratuit), vous avez besoin d'une clé de licence pour activer cette application. Une première clé de licence, valable pour une année, est contenue dans le fichier "WRPLot license.txt" dans le sous-répertoire "Bin" du dossier d'installation de Climsoft. Pour renouveler la licence, vous devez vous rendre à l'adresse site web suivant :

https://www.weblakes.com/software/freeware/wrplot-view/wrplot-view-registration/

Cette URL est également indiquée dans la case "About" de l'application WRPlot. Si vous devez installer ou réinstaller MariaDB ou WRPLot plus tard, les fichiers d'installation de ces applications sont contenus dans le sous-répertoire "Bin" du dossier d'installation de Climsoft.

#### 3.2 Installation et configuration de MariaDB

Après l'installation de l'application de traçage de rose des vents (windrose), l'assistant continuera automatiquement avec l'installation de MariaDB si elle a été cochée/sélectionnée. Cliquez sur Suivant et acceptez la licence pour continuer comme indiqué ci-dessous (Figure 8) :

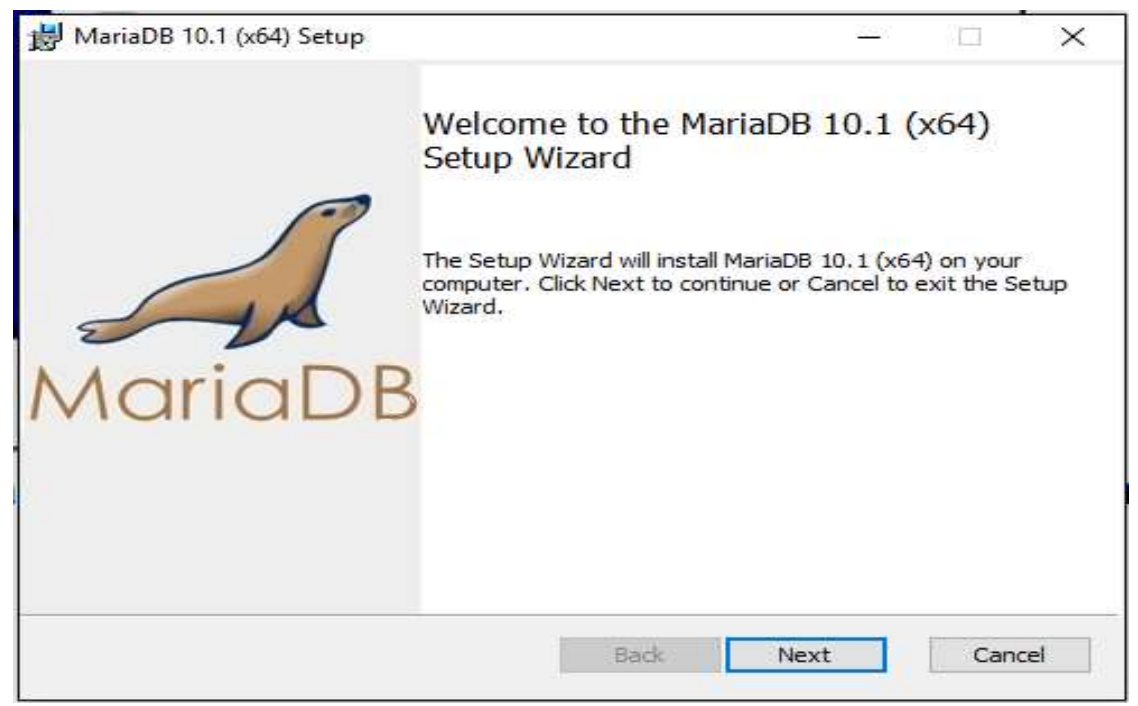

Figure 4 : Assistant d'installation de MariaDB

Cliquez sur « Next » pour créer une nouvelle instance de base de données (Figure 5)

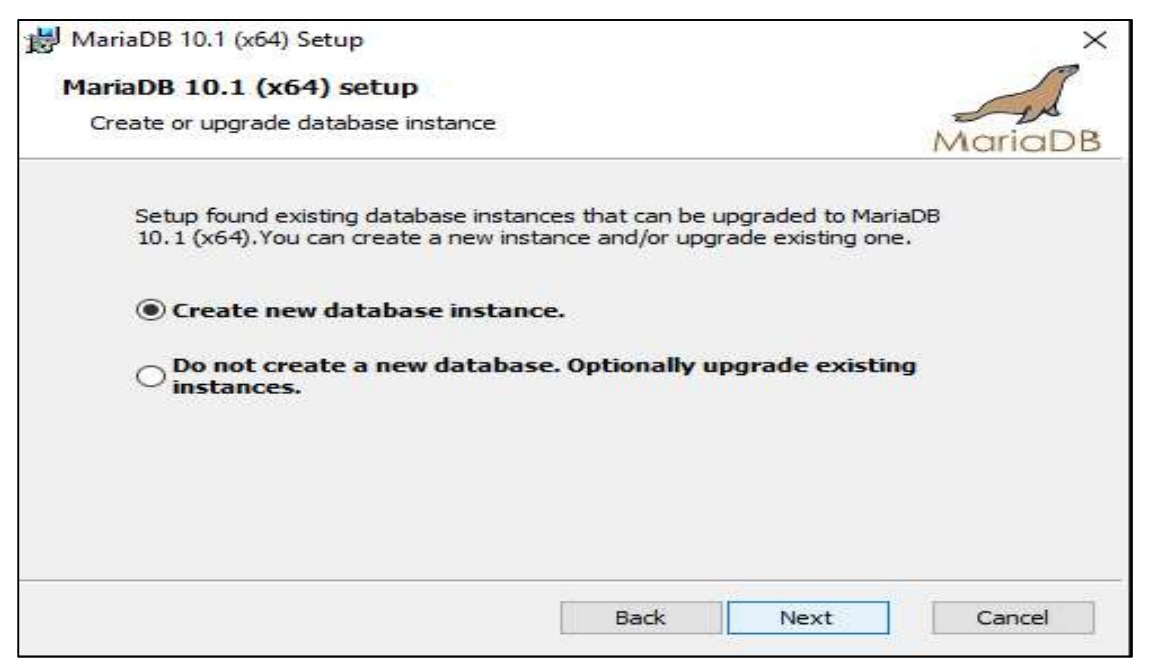

Figure 5 : Instance de base de données MariaDB

Remplissez le mot de passe root, confirmez votre mot de passe (Figure 6) puis cliquez sur « Next » pour continuer.

Note : Il est très important de noter le mot de passe que vous avez défini lors de l'installation de MariaDB car ce même mot de passe vous sera demandé lors de votre première connexion à Climsoft.

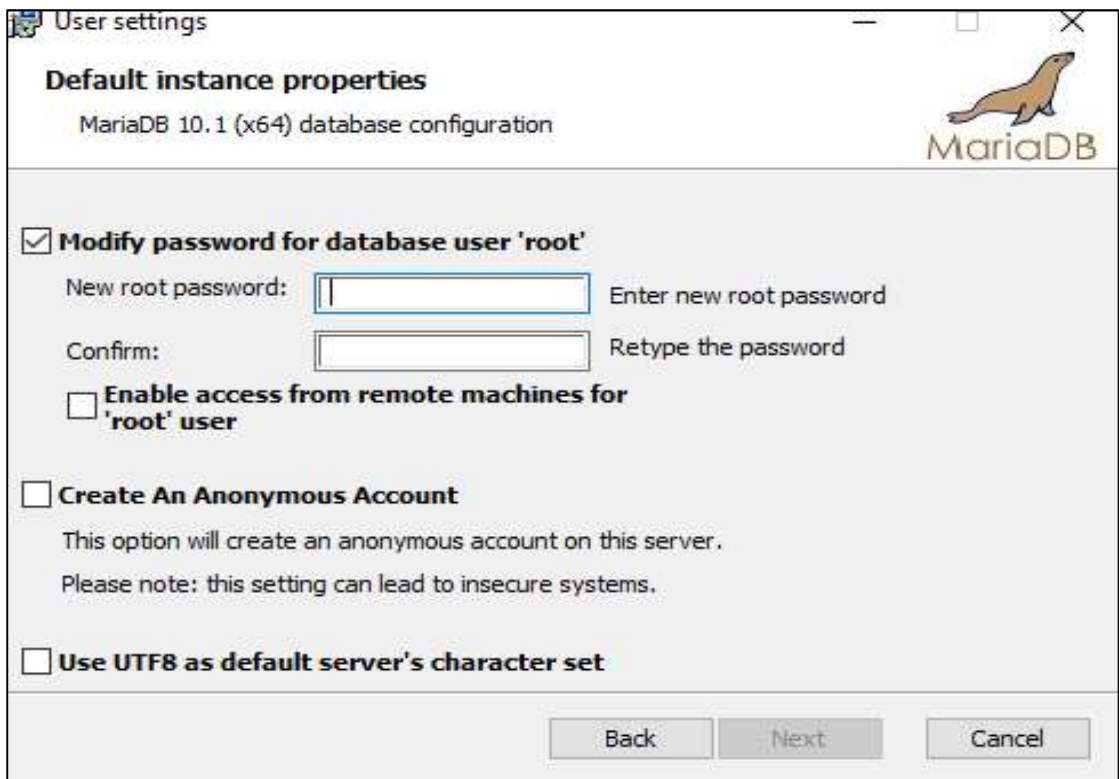

Figure 6 : Définition des propriétés des paramètres de l'utilisateur MariaDB

Important : Changez le nom du service en remplaçant le nom de service par défaut MySQL par MARIADB et le numéro de port en remplaçant le numéro par défaut 3306 par 3308. (Il s'agit du numéro de port (TCP Port) défini dans le fichier de configuration pour se connecter à la base de données MariaDB livrée avec l'installation de Climsoft. Il est fortement recommandé de choisir le port 3308. Si vous choisissez un autre numéro de port, vous devrez reconfigurer la connexion à la base de données pour que le numéro de port soit le même que celui que vous auriez configuré lors de l'installation de MariaDB.

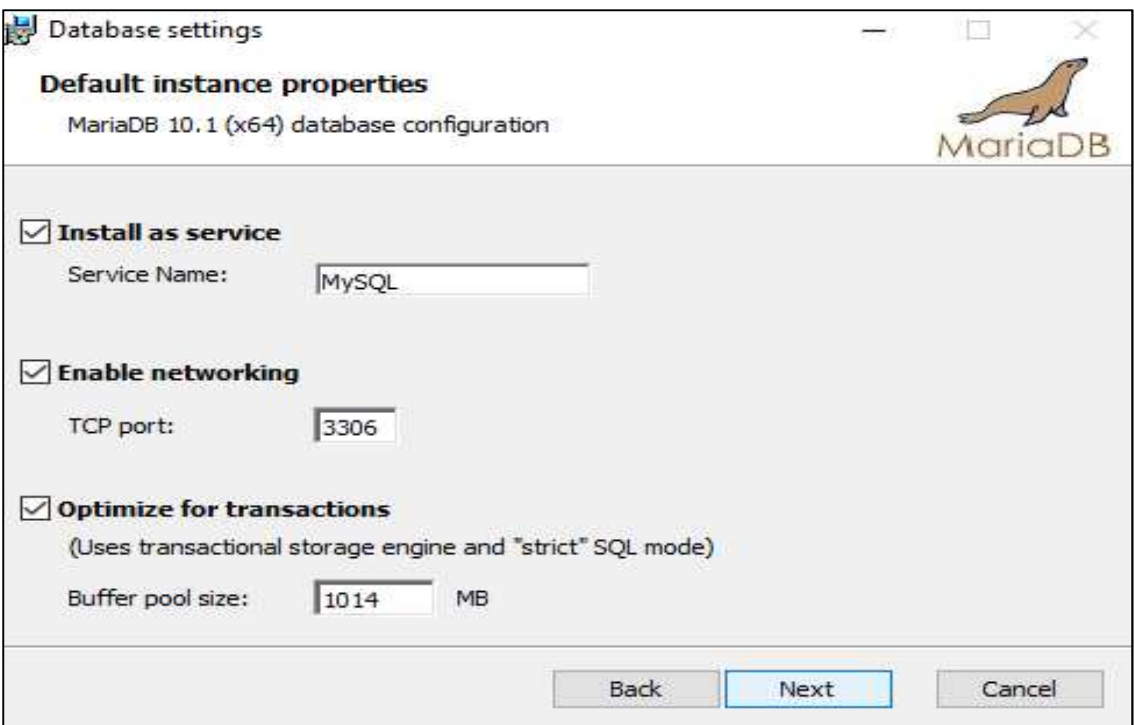

Figure 7: Paramètres par défaut de la base de données MariaDB

#### Climsoft Version 4 – Guide d'installation rapide

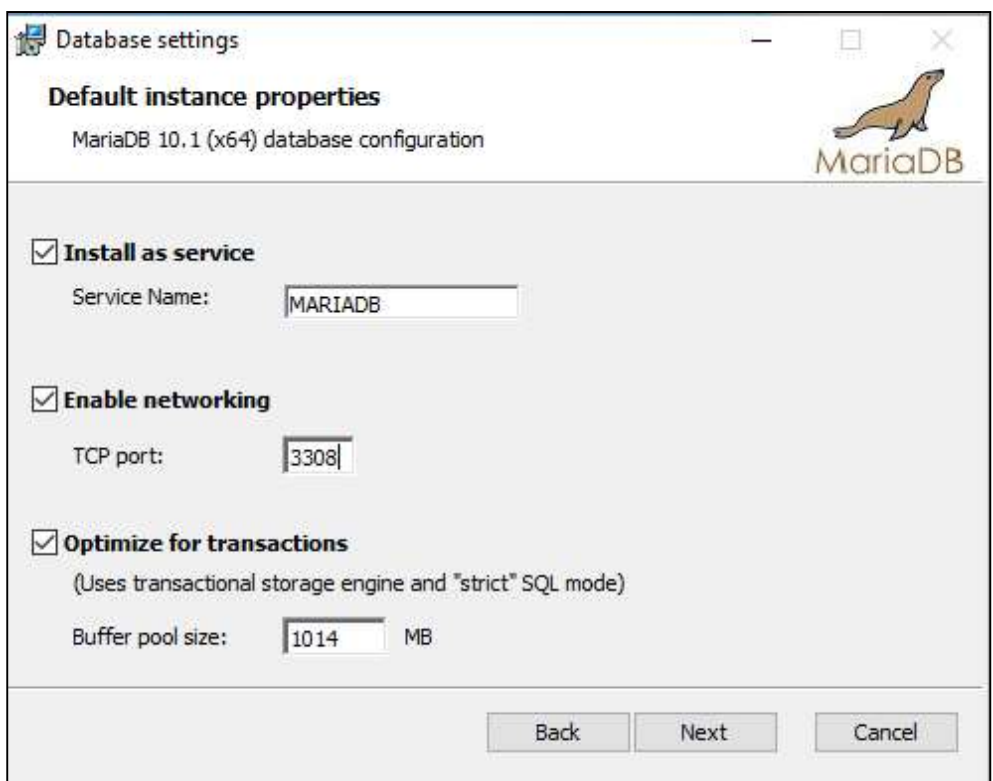

Figure 8 : Paramètres requis pour la base de données MariaDB

Cliquez sur le bouton « Next », puis sur le bouton « Next » et et puis sur le button « Finish » (Figure 9) pour terminer l'installation et la configuration de MariaDB.

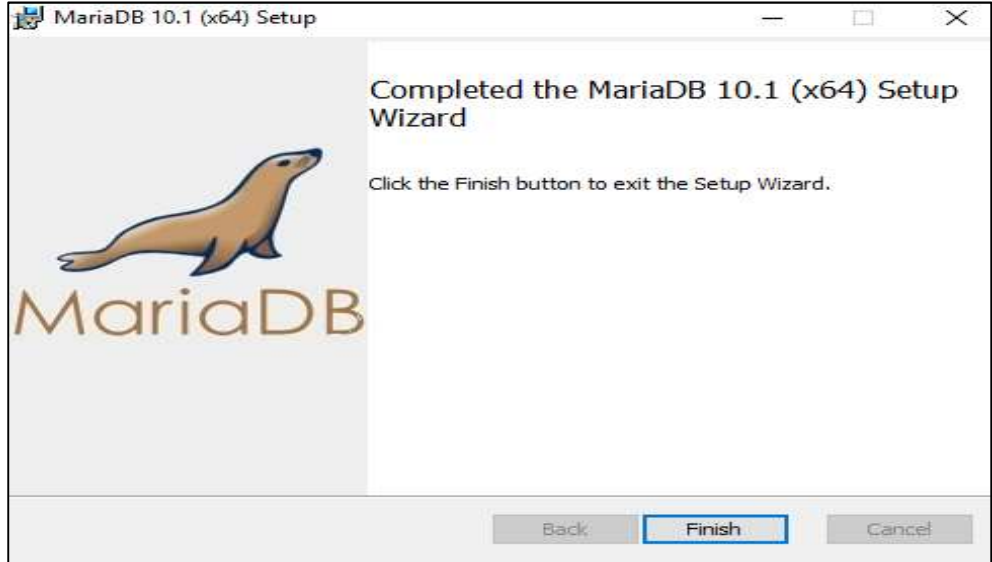

Figure 9 : Assistant d'installation complète de MariaDB

## 4. Création de la base de données Climsoft dans MariaDB

Après l'installation réussie de Climsoft et de MariaDB (moteur de base de données MySQL), vous devez exécuter le script pour créer la base de données Climsoft à l'invite du client MySQL.

Suivez les étapes ci-dessous pour exécuter le script :

(i) Lancez MySQL Client (MariaDB 10.x) à partir de votre programme de Démarrage Windows et sélectionne le client MySQL (MariaDB 10.x) comme indiqué dans la Figure 2 cidessous. Vous pouvez également taper le nom "MariaDB" dans la boîte de recherche. La boîte de dialogue obtenue peut sembler différente, selon votre version de Windows.

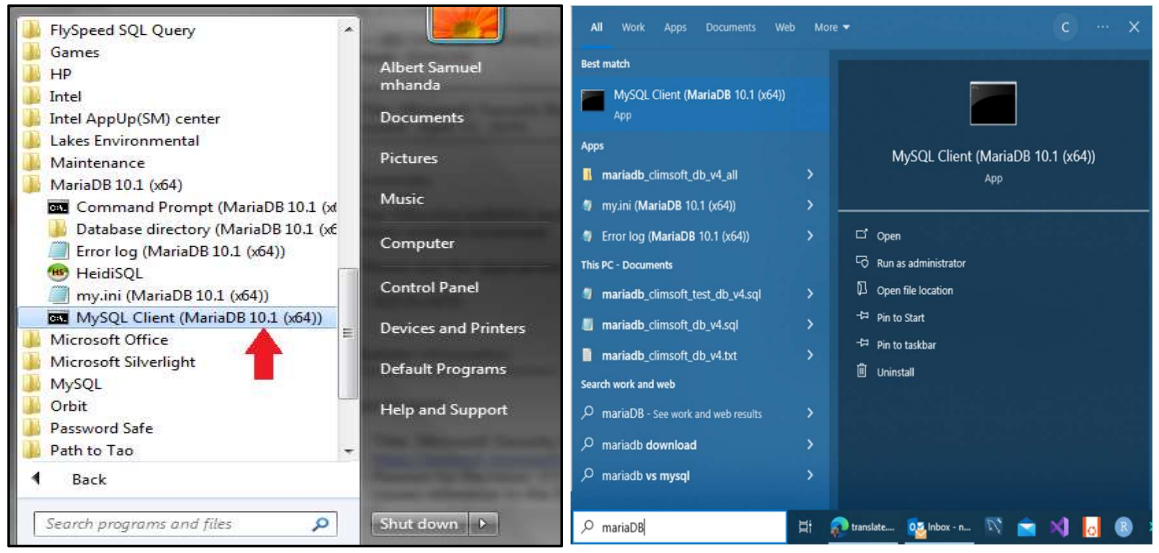

Figure 10 : Lancement du client MariaDB

La boîte de dialogue permettant de saisir le mot de passe apparaît alors comme indiqué dans la figure3.

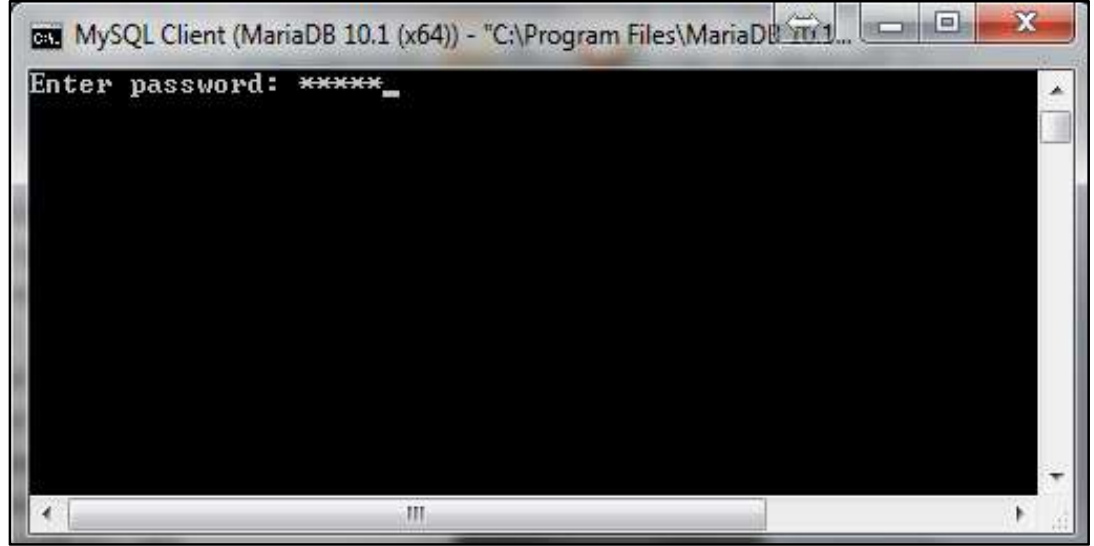

Figure 11 : Saisir le mot de passe dans l'invite du client MariaDB

Remarque : noter que le nom d'utilisateur est supposé être "root". (Il n'y a pas de disposition pour saisir le nom d'utilisateur si vous avez lancé l'invite du client MariaDB comme décrit cidessus.). Si vous avez saisi le bon mot de passe, c'est-à-dire le même mot de passe que vous avez saisi lors de l'installation et de la configuration de MariaDB, l'invite apparaît alors comme indiqué dans la Figure 4.

| ▣<br>MySQL Client (MariaDB 10.1 (x64)) - "C:\Program Files\MariaDL\mid_                                                                                                    |
|----------------------------------------------------------------------------------------------------|
| Enter password: <del>*****</del><br>Welcome to the MariaDB monitor. Commands end with ; or $\sqrt{g}$ .<br>Your MariaDB connection id is 2<br>Server version: 10.1.12-MariaDB mariadb.org binary distribut |
| Copyright (c) 2000, 2016, Oracle, MariaDB Corporation Ab and                                                                                                    |
| Type 'help;' or '\h' for help. Type '\c' to clear the curren                                                                                                    |
| MariaDB [(none)]>                                                                                                    |
|                                                                                                    |
|                                                                                                    |
|                                                                                                    |
| ш                                                                                                    |

Figure 12 : Invite MariaDB après avoir entré le mot de passe correct

(ii) En supposant que le fichier script pour la création de la base de données de Climsoft version 4 (Climsoftv4) se trouve dans le chemin d'accès "C:\Program Files (x86)\ClimsoftV4\Dbase".

Tapez la commande suivante sur l'invite :

#### "Source C:\Program Files (x86)\Climsoftv4\Dbase\mariadb\_climsoft\_db\_v4\_all.sql"

Appuyez ensuite sur la touche Entrée. (Cela suppose que le fichier script pour la création de la base de données Climsoftv4 se trouve sur le chemin d'accès "C:\Program Files (x86)\Climsoftv4\Dbase").

Si vous avez tapé la commande correctement, le script va créer les bases de données de Climsoft Version 4 : Deux (2) bases de données seront créées, la base de données opérationnelle (mariadb\_climsoft\_db\_v4) et la base de données test qui contient des données à des fins de test (mariadb climsoft test db v4).

(iii) Pour contrôler ou vérifier que les bases de données de Climsoft Version 4 ont été créées dans le moteur de base de données MariaDB, tapez : " Show databases ; " dans l'invite du client MariaDB et appuyez sur la touche Entrée. Les 2 bases de données Climsoft seront alors listées avec les autres bases de données fournis avec MariaDB;

| MySQL Client (MariaDB 10.1 (x64)) - "C:\Program Files\Maria<br>×                                                                                                    |           |
|----------------------------------------------------------------------------------------------------|-----------|
| Enter password: *****<br>Welcome to the MariaDB monitor. Commands end with ; or \g.<br>Your MariaDB connection id is 4<br>Server version: 10.1.12-MariaDB mariadb.org binary distribution | $\lambda$ |
| Copyright (c) 2000, 2016, Oracle, MariaDB Corporation Ab and others.                                                                                                    |           |
| Type 'help;' or '\h' for help. Type '\c' to clear the current input statement.                                                                                                    |           |
| MariaDB [(none)]> show databases;                                                                                                    |           |
| Database                                                                                                    |           |
| information schema<br>mariadb climsoft db v4<br>mariadb climsoft test db v4<br>mysql<br>performance schema<br>test                                                                        |           |
| 6 rows in set (0.00 sec)                                                                                                    |           |
| MariaDB [(none)]>                                                                                                    |           |
|                                                                                                    |           |

Figure 13: Climsoftv4 databases created

## 5. Première connexion dans Climsoft

Vous êtes maintenant prêt à lancer l'application Climsoft Version 4. Double-cliquez sur l'icône Climsoft sur le bureau pour lancer l'application Climsoft Version 4 et vous connecter (Figure 14).

Lors de la première connexion, le nom d'utilisateur doit être "root" et le mot de passe qui a été créé lors de l'installation du moteur de base de données MariaDB/MySQL. Vous pouvez cocher la case Mémoriser le nom d'utilisateur pour que le nom d'utilisateur soit mémorisé lors de la prochaine session de connexion.

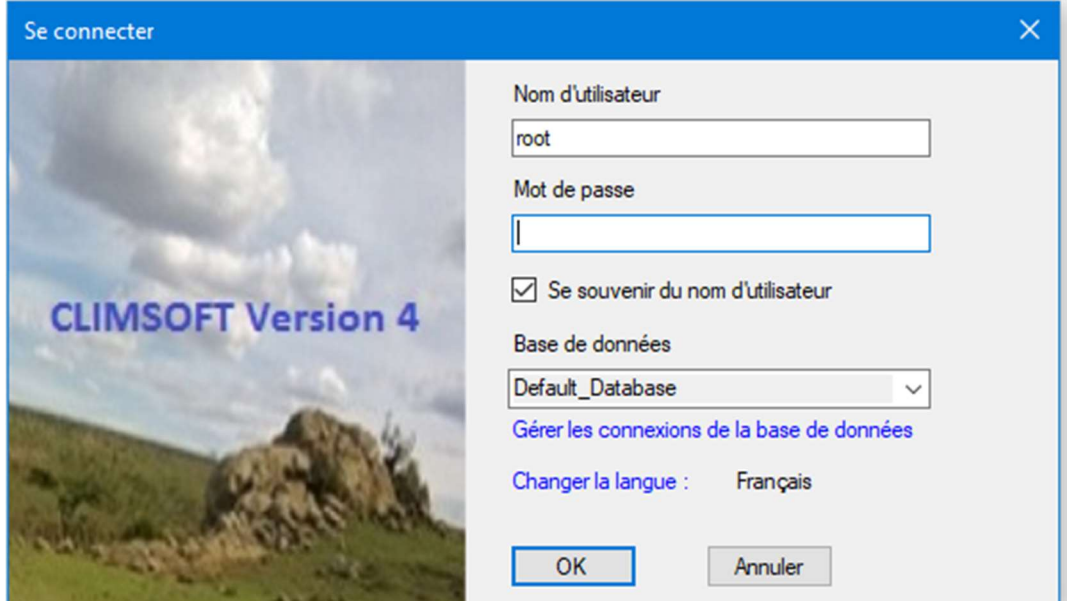

Figure 14 : Dialogue de connexion de Climsoft Version 4

(iv) Si vous êtes sûr d'avoir tapé le bon mot de passe mais que l'accès vous a été refusé, cliquez sur l'étiquette bleue "Gérer les connections de la base de donnees" dans la boîte de dialogue ci-dessus pour vérifier les détails de la connexion à la base de donnée et les ajuster en conséquence. Une boîte de dialogue similaire à la Figure 7 apparaît alors.

|                    |                              | Connexions à la base de données     |                             | $\times$<br>п       |
|--------------------|------------------------------|-------------------------------------|-----------------------------|---------------------|
|                    | Nom de la connexion          | Adresse serveur                     | Nom base de données         | Numéro Port         |
|                    | Default_Database             | 127,0,0.1<br>mariadb_climsoft_db_v4 |                             | 3308                |
|                    | <b>ZMD</b>                   | 3308                                |                             |                     |
|                    | <b>TestDB</b>                | localhost                           | mariadb_climsoft_test_db_v4 | 3308                |
|                    |                              |                                     |                             |                     |
|                    |                              |                                     |                             |                     |
|                    | <b>Exemple de connexions</b> |                                     |                             | Sélection en cours  |
| Adresse<br>serveur | 127001                       |                                     |                             | Définir par défaut  |
|                    | Nom base de                  | mariadb_climsoft_db_v4              |                             | Tester connexion    |
| données            |                              | mariadb_climsoft_test_db_v4         |                             | Supprimer connexion |

Figure 15 : Détails de la connexion à la base de données

Si la base de données MariaDB à laquelle vous voulez vous connecter se trouve sur votre ordinateur local, l'adresse du serveur doit être soit « localhost » ou "127.0.0.1". Si le numéro de port que vous avez choisi lors de l'installation de MariaDB est différent de "3308" comme indiquer sur la capture d'écran ci-dessus, vous devrez changer le numéro de port pour celui que vous avez utilisé lors de l'installation de MariaDB et cliquer sur Ok.

Une fois la connexion réussie, le front-end de Climsoft apparaît comme l'indique la Figure 8 si dessous. A partir du front-end, vous pouvez accéder à tous les composants du système Climsoft, système de gestion et traitement de données climatique, soit en utilisant les menus ou soit en cliquant sur les icônes du dialogue d'accueil « Bienvenue ».

Toutefois, un utilisateur ne pourra accéder qu'aux fonctionnalités correspondant aux privilèges associés au groupe d'utilisateurs auquel il appartient.

#### Climsoft Version 4 – Guide d'installation rapide

| Menu Principale       |          |                                                  |                  |                          |                                            |      | $\overline{\phantom{0}}$ | $\Box$ | $\times$ |
|-----------------------|----------|--------------------------------------------------|------------------|--------------------------|--------------------------------------------|------|--------------------------|--------|----------|
| Entrée<br>Accessoires | Produits | Contrôle de Qualité                              | Administration   | Changer son Mot de Passe | Outils                                     | Aide |                          |        |          |
|                       |          | Saisie de Données                                | <b>Bienvenue</b> |                          | <b>Archive Documents</b>                   |      |                          |        |          |
|                       |          | Transfert de Données                             |                  |                          | Contrôle de Qualité                        |      |                          |        |          |
|                       |          | <b>Administration des</b><br><b>Utilisateurs</b> |                  |                          | د د د د د د<br><b>Produits Climatiques</b> |      |                          |        |          |
|                       |          | <b>Traitement en Temps</b><br>Réel Données AWS   | Fermer           |                          | Informations sur les<br>Métadonnées        |      |                          |        |          |

Figure 16 : Dialogue d'accueil du système Climsoft

## Félicitations, vous avez installé avec succès Climsoft Version 4 sur votre ordinateur.

Pour toute question ou éclaircissement, contactez le Climsoft Helpdesk à l'adresse suivante : support@climsoft.org